第一篇 圖形影像篇

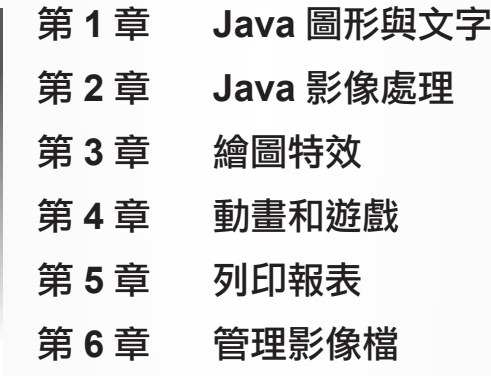

# Java 圖形與文字

- 繪製圖形和文字
- 畫筆和圖形處理
- 繪製圖案

**1**

圖形的合併運算

## 第一篇 圖形影像篇

# **1.1** 繪製圖形和文字

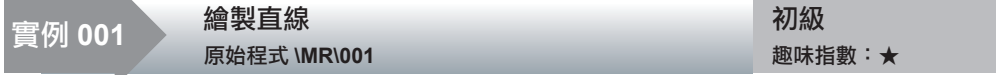

## 實例說明

在幾何中,直線是向兩端無限延伸的,本實例所說的繪製直 線,實際上是繪製直線上兩點之間的線段,線段在實際生產和生活 中經常使用。執行程式,將在表單上繪製線段,效果如圖 1.1 所示。

#### 關鍵技術

本實例主要是透過在 JPanel 類別的子類別中,重新定義

图繪製直線  $\Box$ 

圖 1.1 繪製直線

JComponent類別的paint()方法,並在該方法中使用Graphics類別的drawLine()方法來實現的。

(1)在JPanel類別的子類別中重新定義JComponent類別的paint()方法,該方法的定義如下:

```
public void paint(Graphics g)
```
#### 參數說明

g:圖形上下文物件,用於繪製基本的形狀和文字。

(2)使用 Graphics 類別的 drawLine() 方法繪製直線, 該方法的定義如下:

public abstract void drawLine(int x1, int y1, int x2, int y2)

```
參數說明
```
① x1:第 1 個點的 x 座標。

② y1:第 1 個點的 y 座標。

③ x2:第 2 個點的 x 座標。

④ y2:第 2 個點的 y 座標。

## 設計過程

(1)新增一個專案。

(2)在專案中建立一個繼承 JFrame 類別的 DrawLineFrame 表單類別。

(3) 在 DrawLineFrame 表單類別中建立內部面板類別 DrawLinePanel, 並重新定義 JComponent 類別的 paint() 方法,在該方法中使用 Graphics 類別的 drawLine() 方法繪製直線。

(4)將內部面板類別 DrawLinePanel 的實例,增加到表單類別 DrawLineFrame 的內容 面板上,用於在表單上顯示繪製的直線,程式如下:

```
class DrawLinePanel extends JPanel { // 建立內部面板類別<br>public void paint(Graphics q) { // 重新定義 paint() 方法
public void paint(Graphics g) { \frac{1}{2} // 重新定義 paint() q.drawLine(70, 50, 180, 50); \frac{1}{2} // 繪製第 1條水平線
      g.drawLine(70, 50, 180, 50);
```
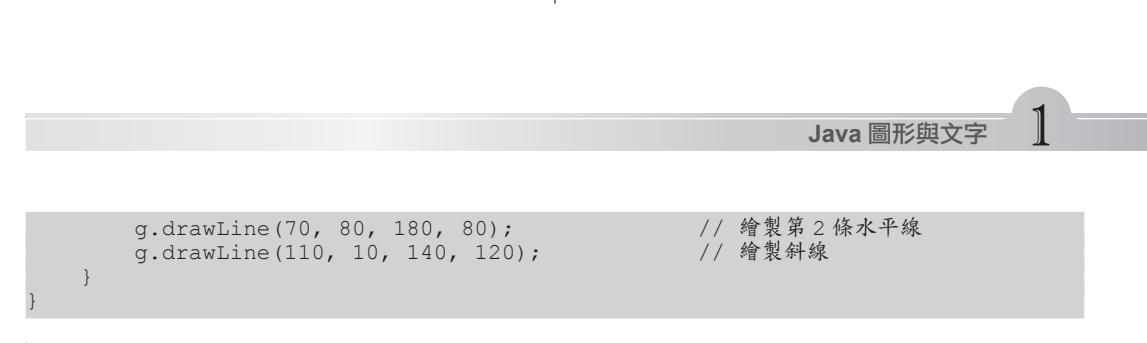

▶ 心法領悟:透過繪製直線可以實現繪圖板的功能。

在繪製直線時,如果兩個端點間的距離很近,就相當於畫了一個點,根據這個特點, 可以在滑鼠指標移動的路徑上連續畫點,完成各種圖形的繪製,進一步實現繪圖板的功能。

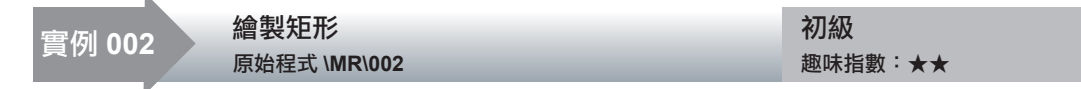

#### 實例說明

關鍵技術

矩形在實際生產和生活中經常使用,例如書桌的桌面、房 屋的門窗等,本實例將透過繪製矩形讓讀者初步了解 Java 繪圖 技術。執行程式,將在表單上繪製矩形,效果如圖 1.2 所示。

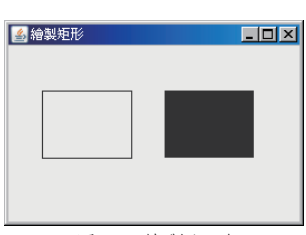

圖 1.2 繪製矩形

本實例主要是透過在 JPanel 類別的子類別中,重新定義 JComponent 類別的 paint() 方法,並在該方法中使用 Graphics 類 別的 drawRect() 和 fillRect() 方法來實現的。

(1)使用 Graphics 類別的 drawRect() 方法繪製的矩形,只有線條而沒有填充色,該方 法的定義如下:

public abstract void drawRect(int x, int y, int width, int height)

#### 參數說明

① x:矩形左上角的 x 座標。

② y:矩形左上角的 y 座標。

- ③ width:矩形的寬度。
- ④ height:矩形的高度。

(2)使用 Graphics 類別的 fillRect() 方法可繪製帶填充色的矩形,該方法的定義如下:

public abstract void fillRect(int x, int y, int width, int height)

#### 參數說明

① x:填充矩形左上角的 x 座標。

② y:填充矩形左上角的 y 座標。

③ width:填充矩形的寬度。

④ height:填充矩形的高度。

## 第一篇 圖形影像篇

## 設計過程

(1)新增一個專案。

(2)在專案中建立一個繼承 JFrame 類別的 DrawRectangleFrame 表單類別。

(3) 在 DrawRectangleFrame 表單類別中, 建立內部面板類別 DrawRectanglePanel, 並 重新定義 JComponent 類別的 paint() 方法, 在該方法中使用 Graphics 類別的 drawRect() 和 fillRect() 方法繪製矩形。

(4)將內部面板類別 DrawRectanglePanel 的實例,增加到表單類別 DrawRectangleFrame 的內容面板上,用於在表單上顯示繪製的矩形,程式如下:

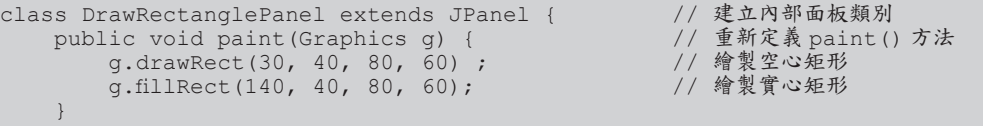

心法領悟:將矩形和直線組合,可以繪製軍棋、象棋等的棋盤。

先繪製一個棋盤大小的矩形,然後在矩形內適當的位置繪製縱橫交錯的直線,可以完 成軍棋、象棋等棋盤的繪製。

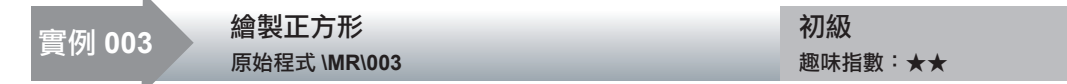

## 實例說明

}

本實例示範如何在 Java 中繪製正方形。執行程式,將在表 單上繪製正方形,效果如圖 1.3 所示。

#### 關鍵技術

本實例也是透過在 JPanel 類別的子類別中,重新定義

JComponent 類別的 paint() 方法, 並在該方法中使用 Graphics 類別的 drawRect() 和 fillRect() 方法來實現的。使用 Graphics 類別的 drawRect() 和 fillRect() 方法繪製矩形時,如果將這兩 個方法中表示寬度和高度的參數設定為相同的值,繪製出來的圖形就是正方形。例如:

g.drawRect( 30, 20, 120, 120 ); // 在點 (30 , 20) 處繪製邊長是 120 的正方形

(1)新增一個專案。

(2)在專案中建立一個繼承 JFrame 類別的 DrawSquareFrame 表單類別。

(3) 在 DrawSquareFrame 表單類別中, 建立內部面板類別 DrawSquarePanel, 並重新定 義 JComponent 類別的 paint() 方法,在該方法中使用 Graphics 類別的 drawRect() 和 fillRect() 方法繪製正方形。

1-4

圖 1.3 繪製正方形

多繪製正方形